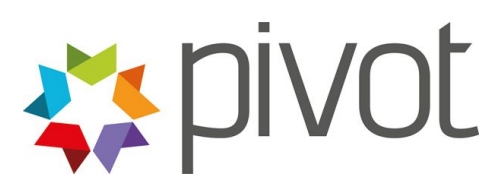

## INTERVENTIONS

## **User Guide: Create an Intervention**

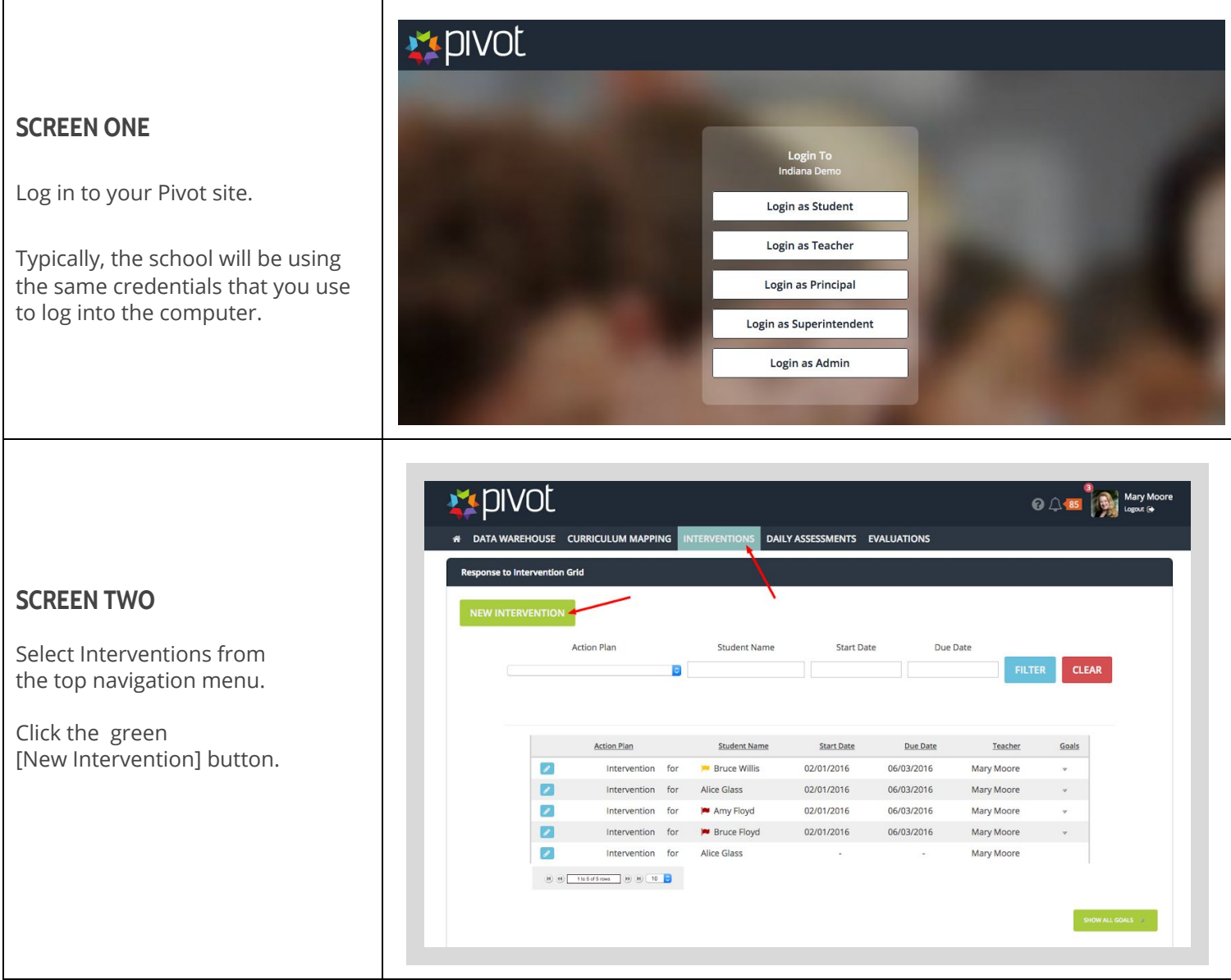

## **SCREEN THREE**

**Option 1**: Assign an *individual* student an Intervention.

Click in the box next to the name.

You may choose to filter your choices to narrow down results.

**Option 2**: Assign a *group* an Intervention.

Use the drop down box to find your group from the Data Warehouse or EWIS Report.

Scroll to the bottom of the page.

Select the appropriate action plan for the selected student or group.

Click green [Create] button next to the template you will use.

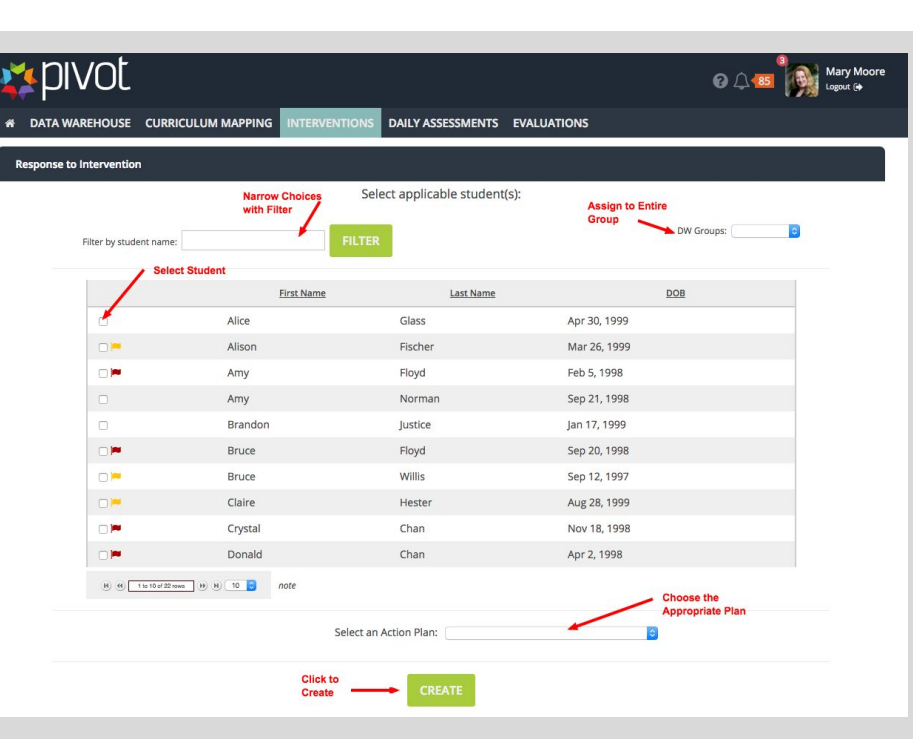

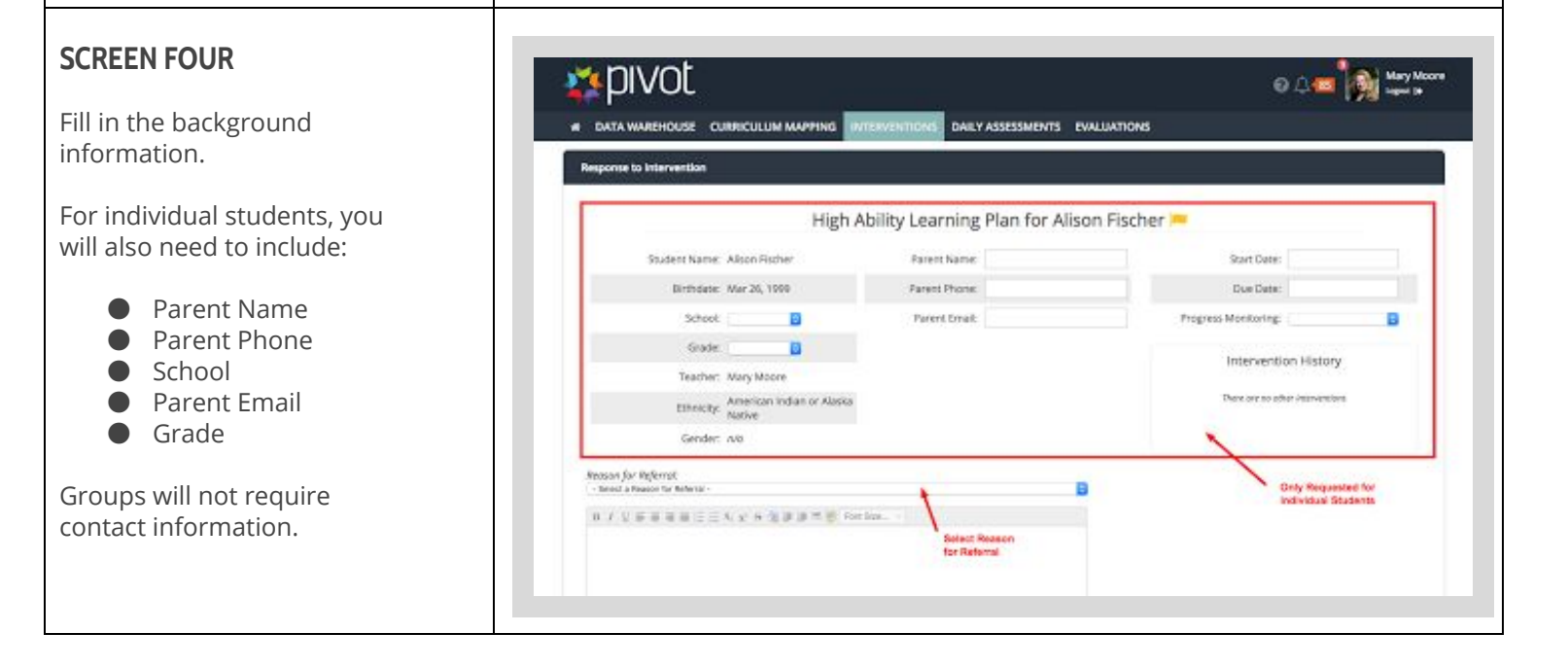

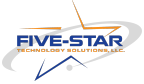

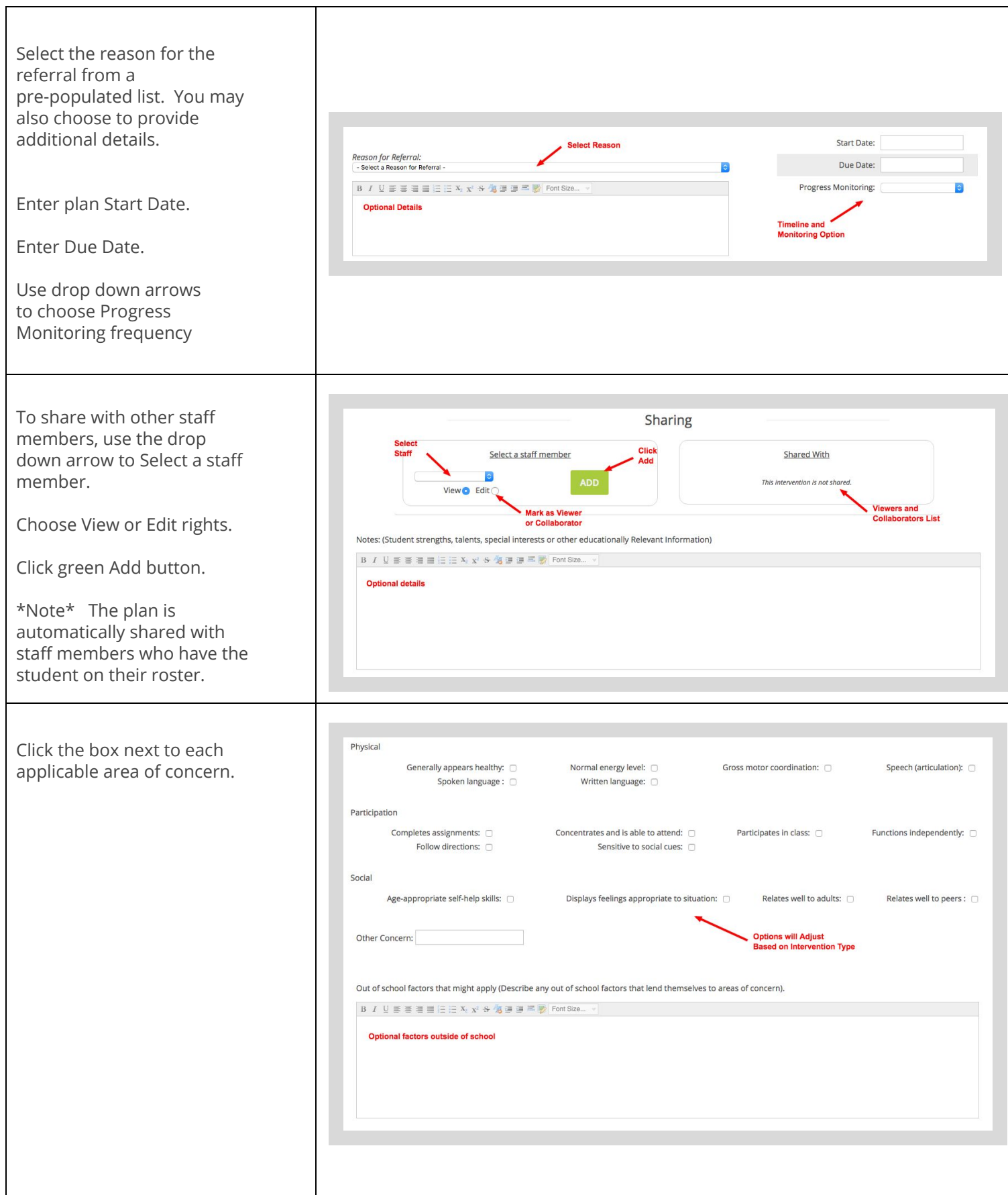

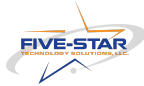

To continue working, click the green [New Goal] button.

\*Note\* This can be added at a later time by scrolling down and clicking the green [Save and Return] button.

Enter Description of the Goal.

Use the drop down button to select the Status.

Use the drop down button to select the Indicator.

Use the drop down button to select the Person Responsible for implementing the goal and monitoring the progress.

Enter the Start Date.

Enter the End Date.

Click the green [New Goal] to save and return. You may add additional goals or details for the Intervention in description boxes below the goal, including:

- Curriculum Supports
- Activities
- Delivery Models

## **NEW GOAL**

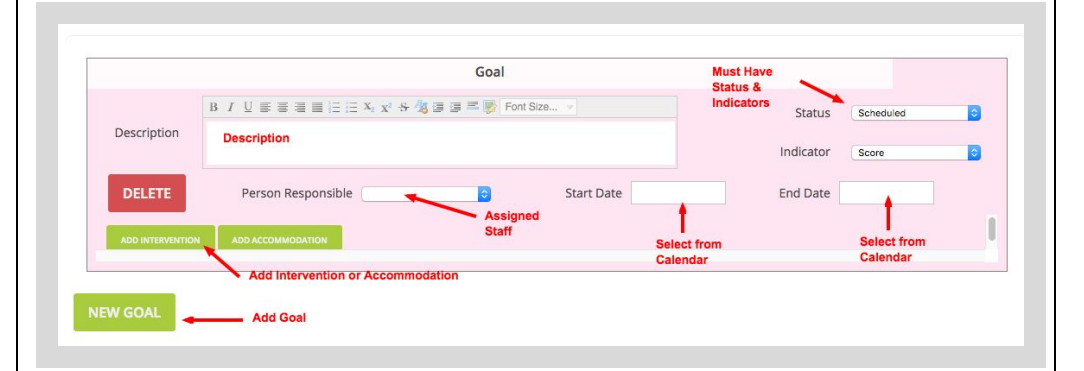

To add an intervention, click the green [Add Intervention] button. Use the drop down button to select an Intervention or create a new intervention by typing in the text box.

Use drop down buttons to select Status, Indicator, and Person Responsible.

FIll in Start and End Date.

Click Update.

To add an accommodation, click the green [Add Accommodation] button. Use the drop down button to select an Accommodation or create a new accommodation by typing in the text box.

Click Update.

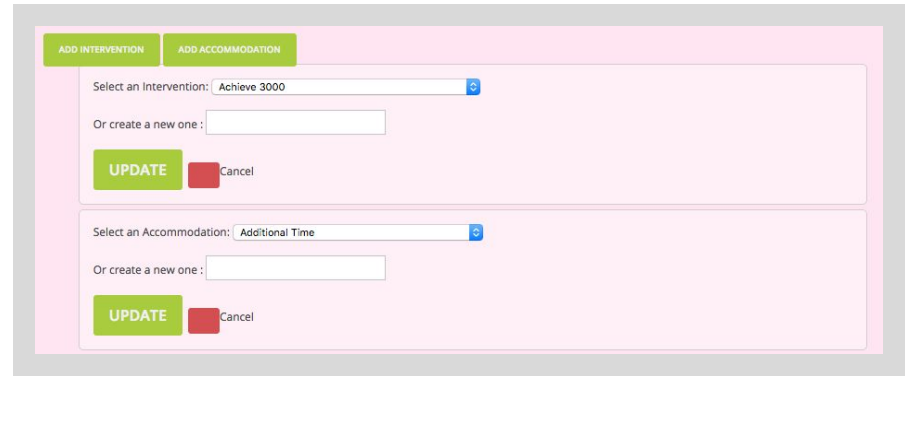

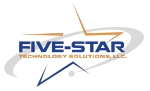

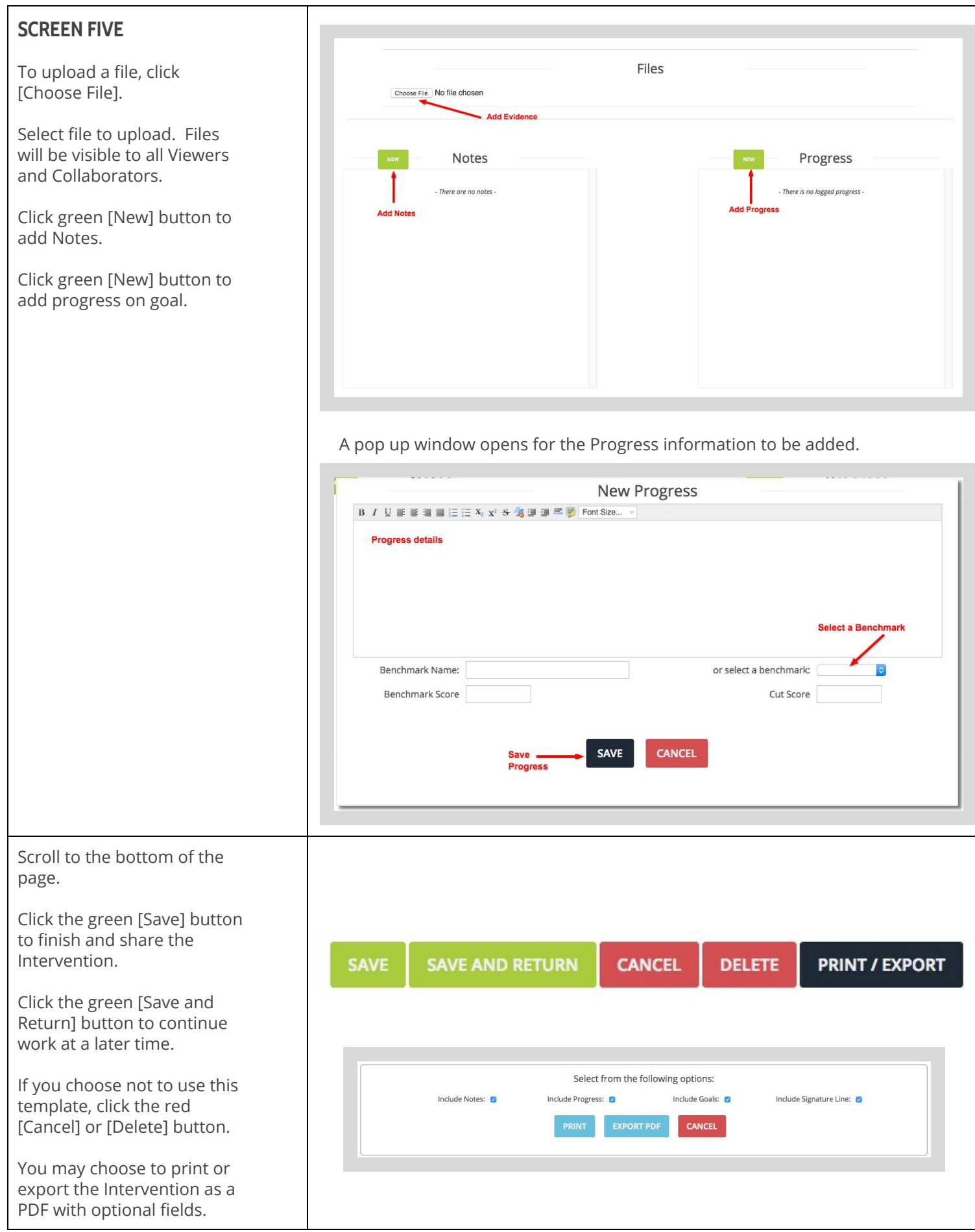

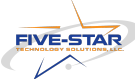